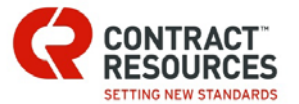

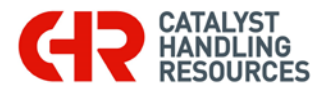

## **How to Disable Browser Popup Blockers**

To change the settings in Microsoft Edge, Internet Explorer, Google Chrome and Mozilla Firefox, to allow pop-ups and dialog boxes to open

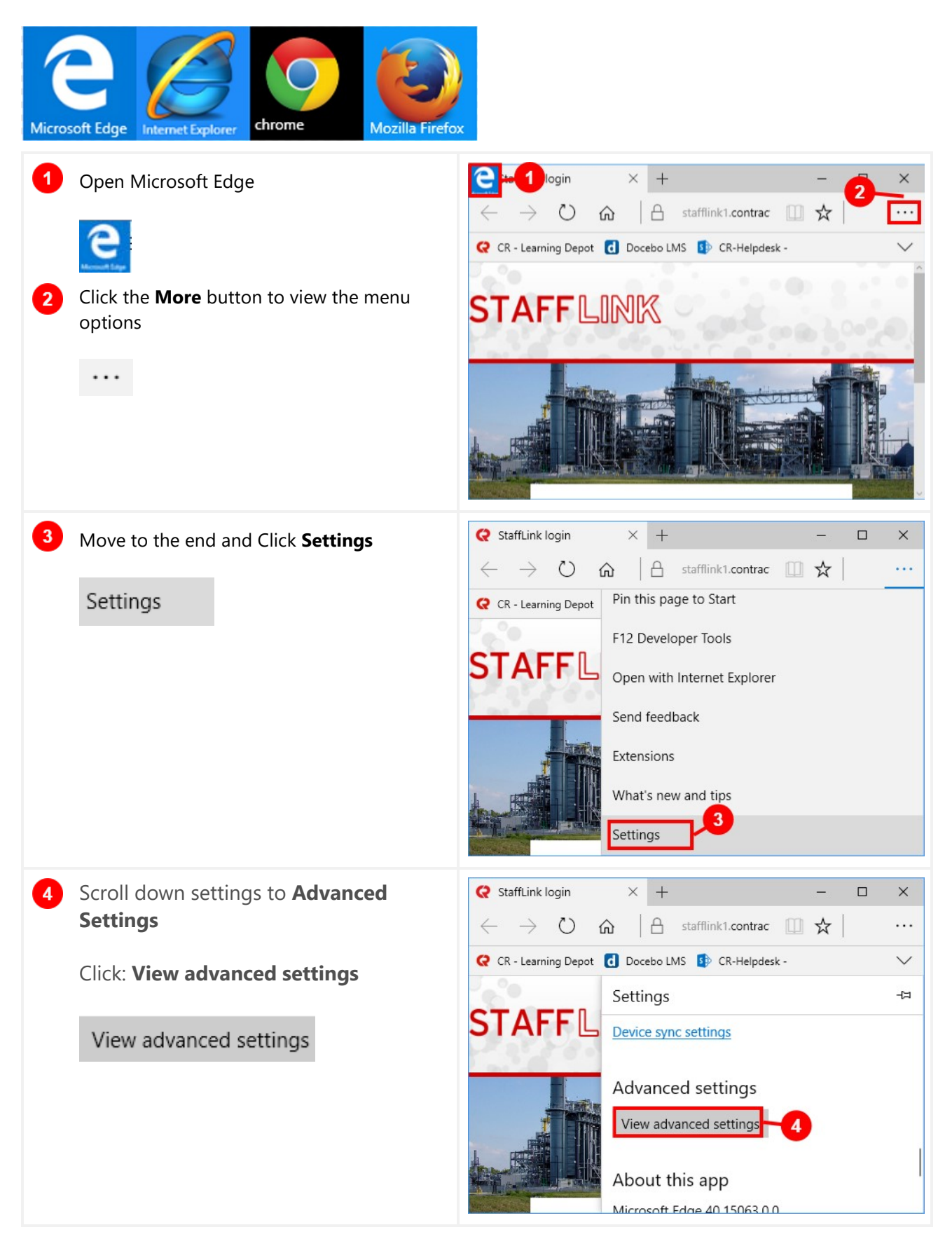

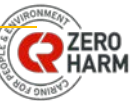

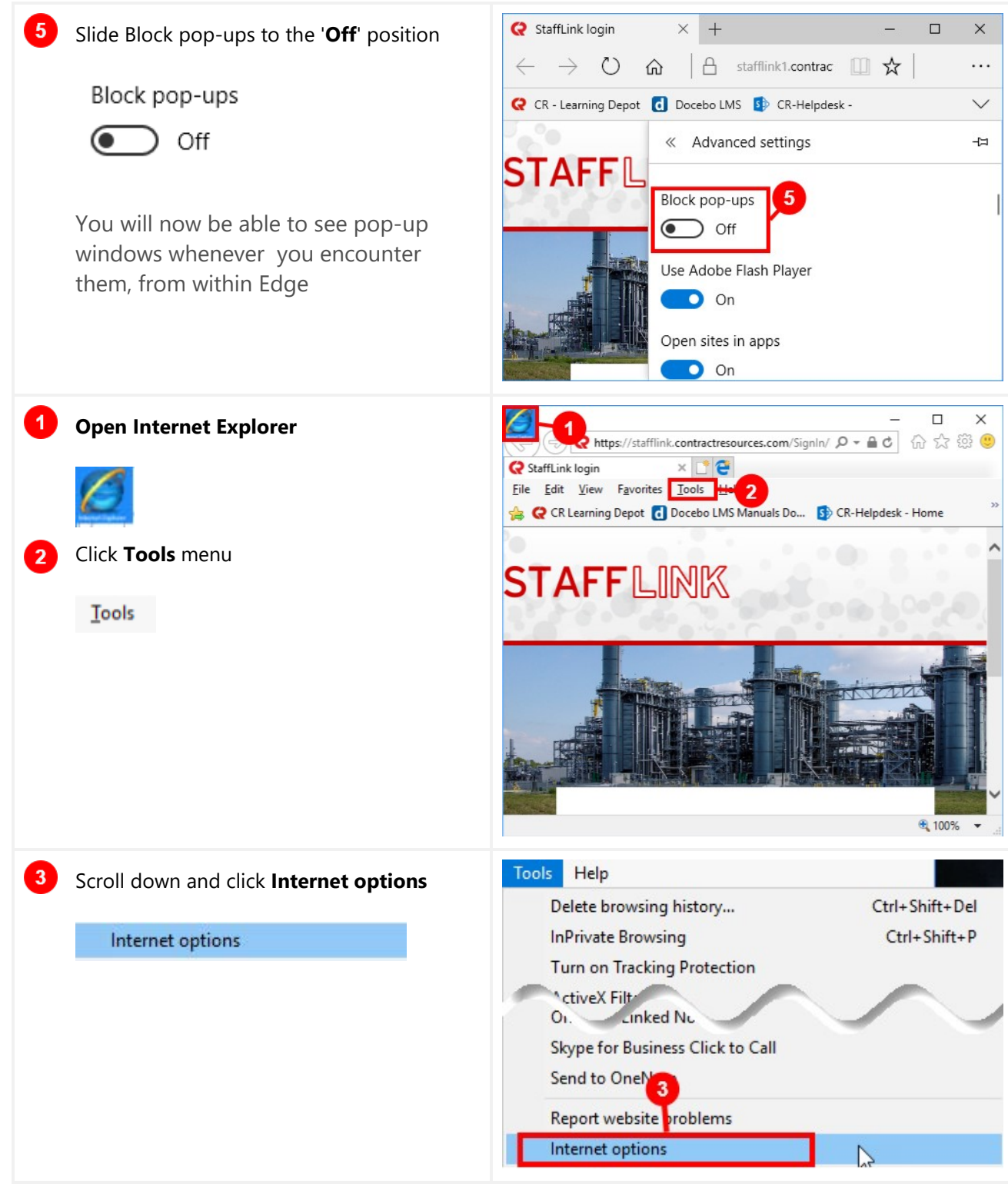

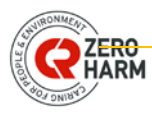

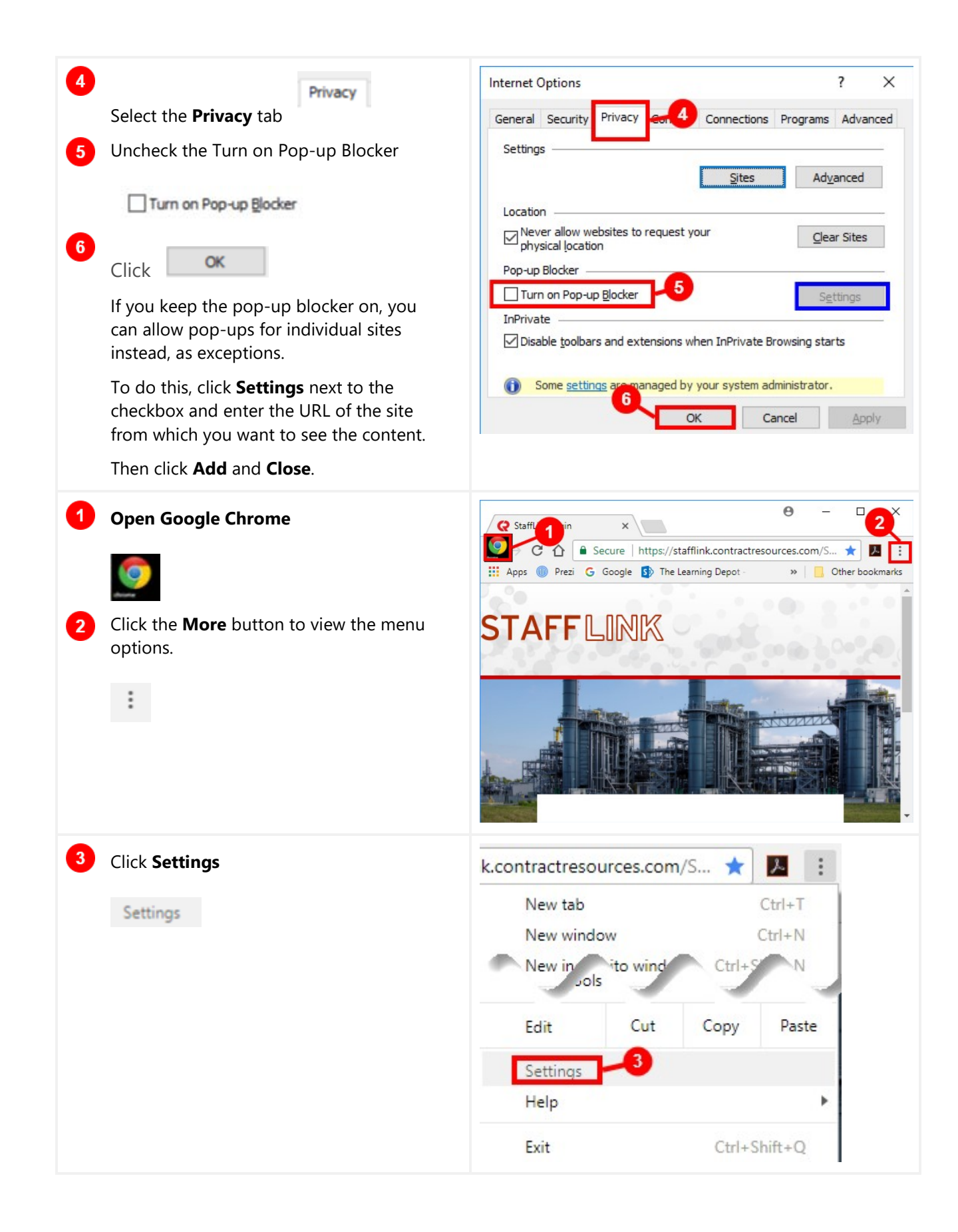

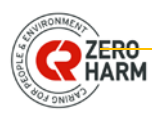

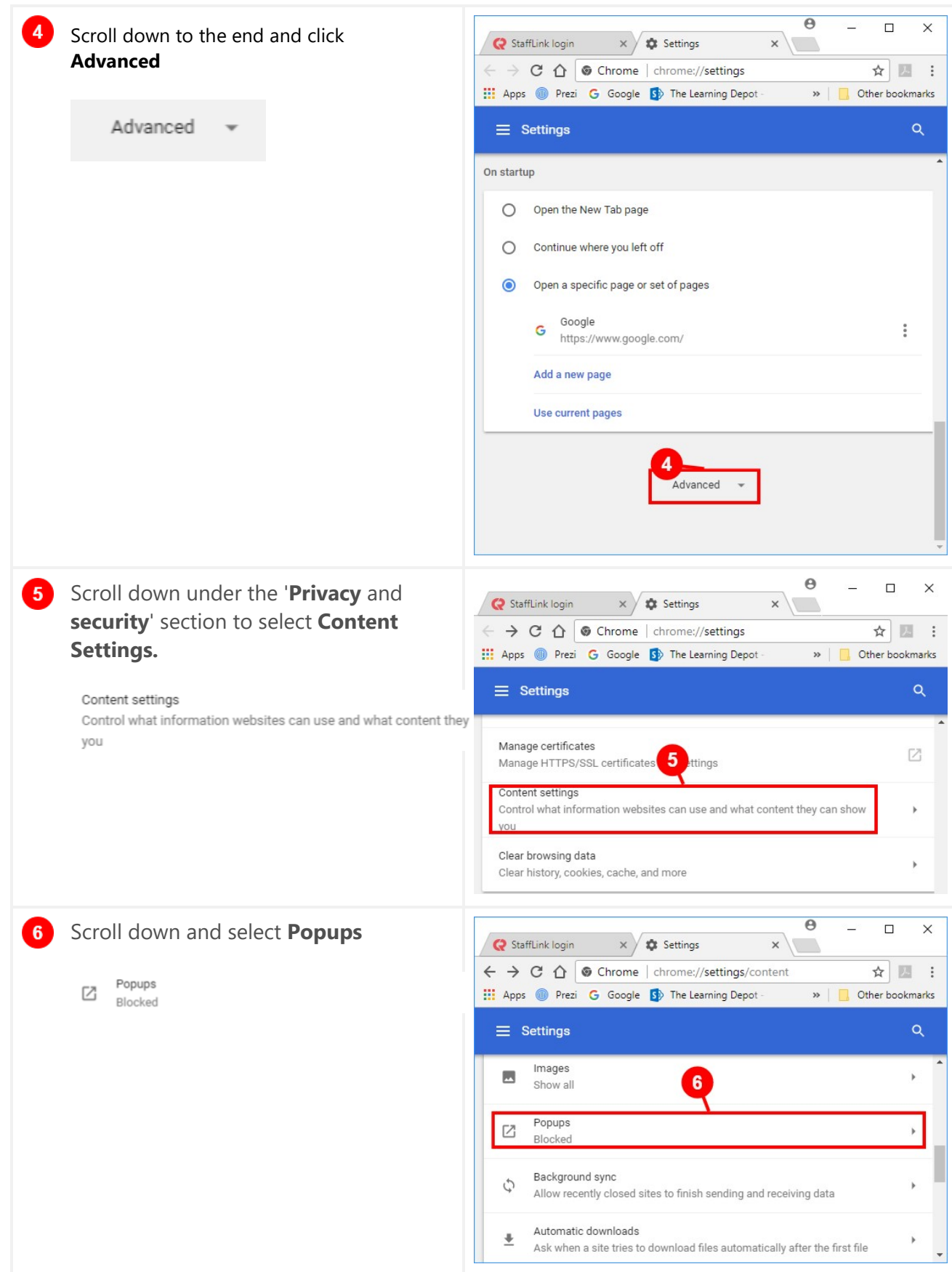

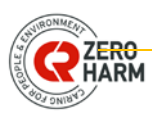

 $\overline{a}$  $\Box$ Move the slider to the '**ON**' position.  $\times$  $\times$   $\sqrt{\frac{1}{2}}$  Settings StaffLink login  $x \mid$  $\leftarrow$   $\rightarrow$   $\left| \mathbf{C} \right|$   $\bigcirc$  Chrome | chrome://settings/content/popups ☆ 圖 : **III** Apps **O** Prezi **G** Google **S**<sup>b</sup> The Learning Depot  $\rightarrow$ Other bookmarks  $\equiv$  Settings Q You will now be able to see pop-up windows whenever you encounter them,  $\leftarrow$  Popups from within **Chrome** Allowed You can block pop-ups from individual sites by clicking **Add** under the '**Blocked**' Block section of the menu then enter the URL of No sites added the site content you want to block. Allow ADD **Open Firefox**  $\overline{2}$ Mozilla Firefox Start Page X  $\mathbb{R}^2$  $Q_{S0}$ ☆ 由 →  $\sqrt{a}$ C DFinder Search or en  $\rm _{c}$  $\hat{\mathbf{n}}$ Select the hamburger button to view the  $F_B$  Copy  $\hat{\omega}$  $X$  cut Paste menu options  $100%$ L.  $\overline{1}$  $\Box$  $\infty$ D New Private Save Page  $\odot$ ¢ ۵ Full Screen Ω  $\circ$ ÷.  $\overline{\mathbf{3}}$ Q beard Click **Options**, to view the 且 3 It's easy to customize y **preferences** menu () Sign in to Syn  $00$  $\Box$  Customize  $\odot$  $\circ$ 卷 条 Restore Pre Options  $\overline{\phantom{a}}$  $\Box$  x **Mozilla Firefox Start Page**  $\rightarrow \frac{1}{2}$  Options Select the **Content** menu option  $\times$  + ← O Firefox about:preferences#content ☆ ☆ ↓ ☆ ◎  $Q$  Options  $V = Q$   $Q$ , Search  $\equiv$ Content  $\odot$ **D** Genera Content 4<br>A Content Q Search Play DRM content Learn more Content Uncheck the **'Block pop-up windows'.**  $\overline{5}$ A Application **Notifications** Choose which sites are allowed to send you notifications Learn more Choose... **co** Privacy Do not disturb me  $\triangle$  Security No notification will be st you restart Firefox  $5<sup>1</sup>$ Pop-ups  $Q$  Sync Pop-ups A Advance Block pop-up win Exceptions... **Block pop-up windows** Fonts & Colors Default font: Default (Times New Roman)  $\bullet$  Size: 16  $\bullet$  Advanced... Colors... You will now be able to see pop-up Languages windows whenever you encounter them, Choose your preferred language for displaying pages Change from within Firefox You can block pop-ups from individual sites by clicking 'Exceptions. . 'Entering the URL of the site content you want to allow then click **Allow** and **Save Changes**.

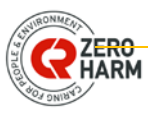